## **Tracing through the Service Lesson 3 MD18**

Switch to the **UML** tab.

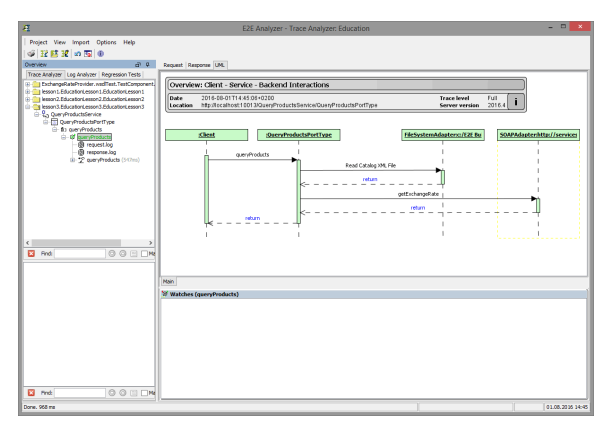

You can see the **Query Products** service reading the XML file and calling the external Web service on **se rvices.e2ebridge.com**. Trace through the UML model. The output parameters can be visualized in the Watches panel by right-clicking the message **return** and selecting **Show Parameters**.

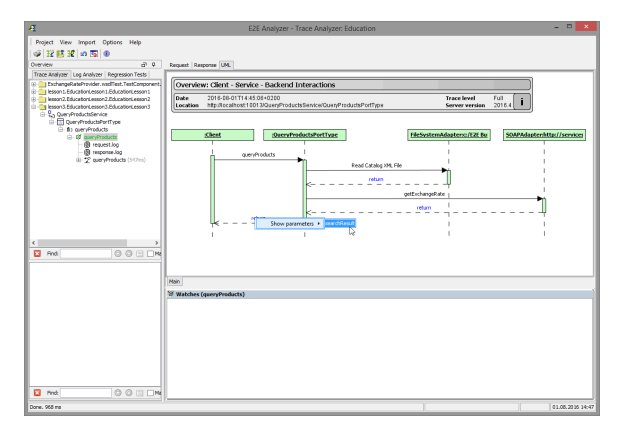

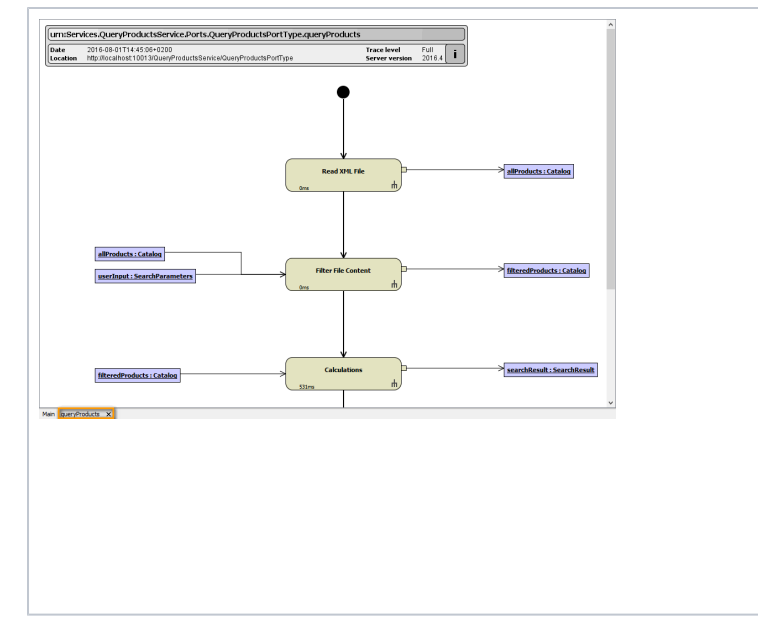

Clicking the operation name **queryPr oducts** in the main diagram (tab **Main**), the new tab **q ueryProducts** will be displayed (see bottom of the window). It shows the activity diagram **Quer y Products**, which is assigned to the selected operation. Click action node **Read XML File**.

C o n g r a t ul a ti o n s! Y o u h a v e s u c c e s sf ul ly fi ni s h e d le s s o n 3 o f t h e E 2 E E d u c a ti o n . N o w y o u' r e r e a d y t o d e

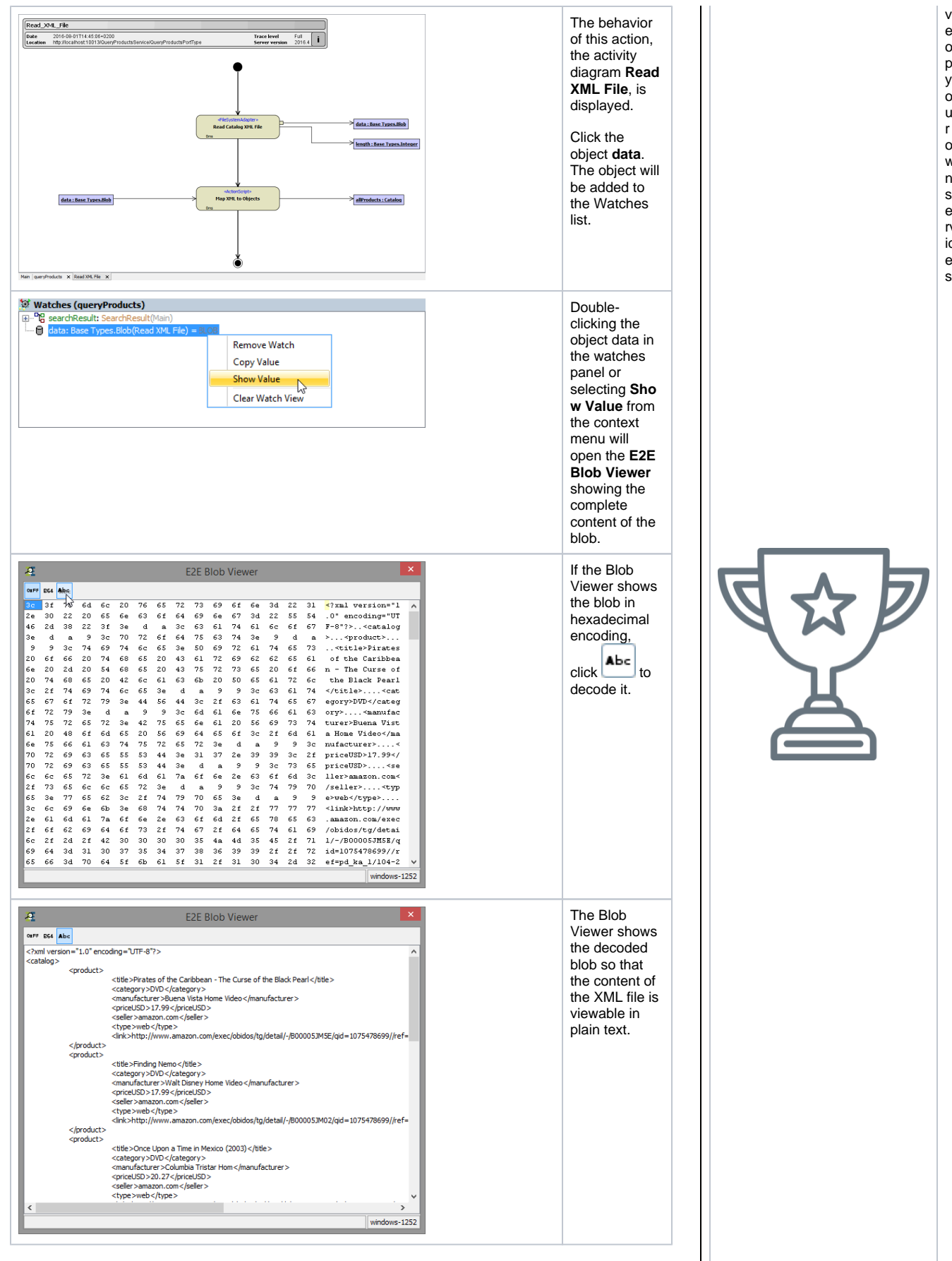

el o

y o

w n s e

ic

s.

Switch back to the tab **queryProducts** and navigate through **Filter File Content** to **Create Keywords Pattern**.

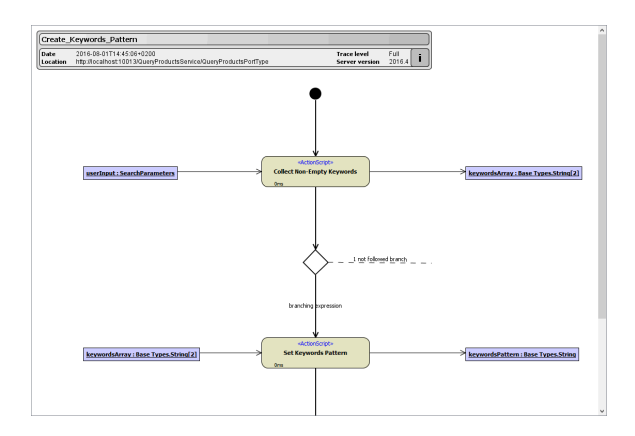

Note the branch, which was followed according the evaluated expression in the decision node.

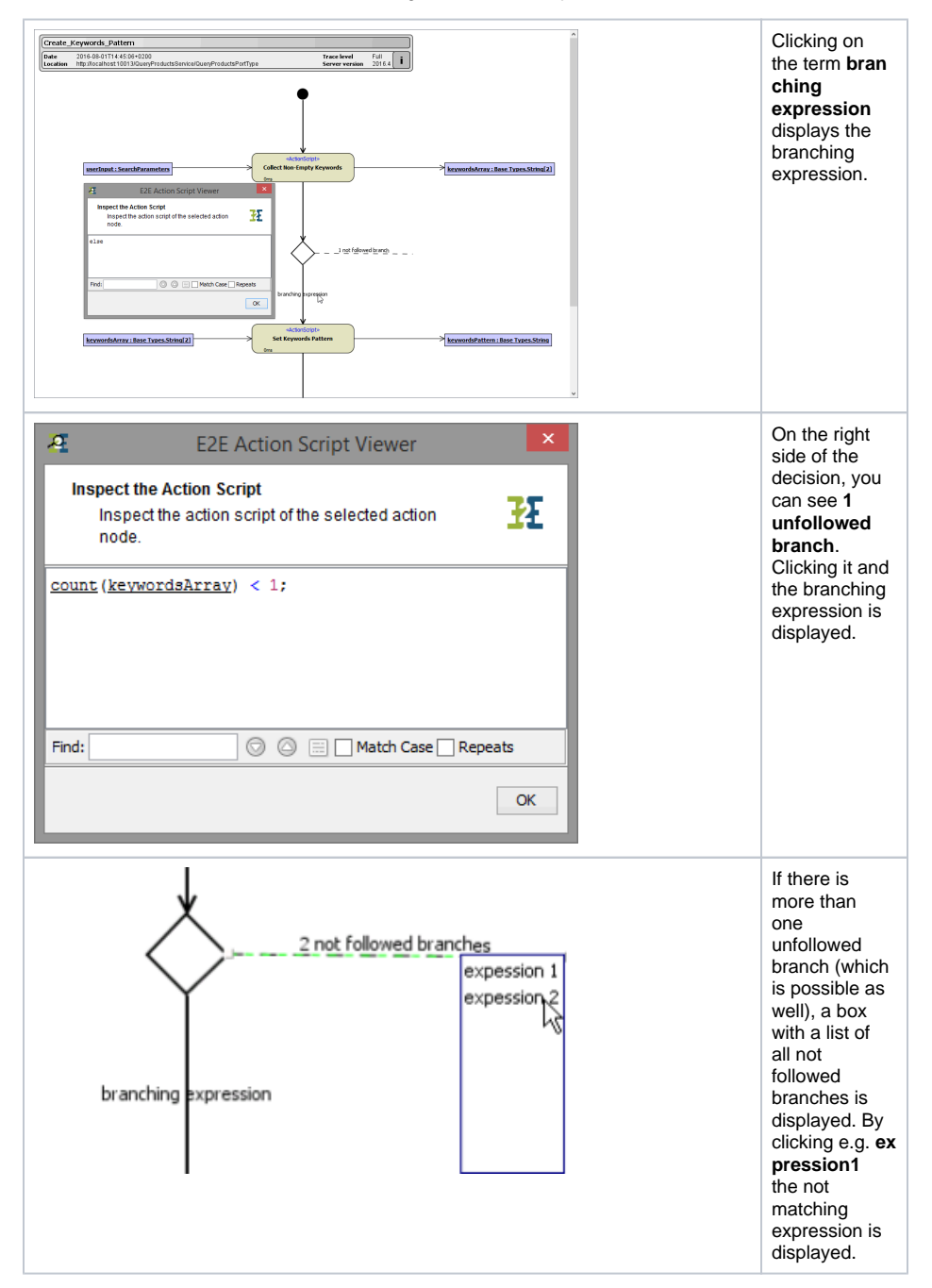

You can run a second test case with other parameters.

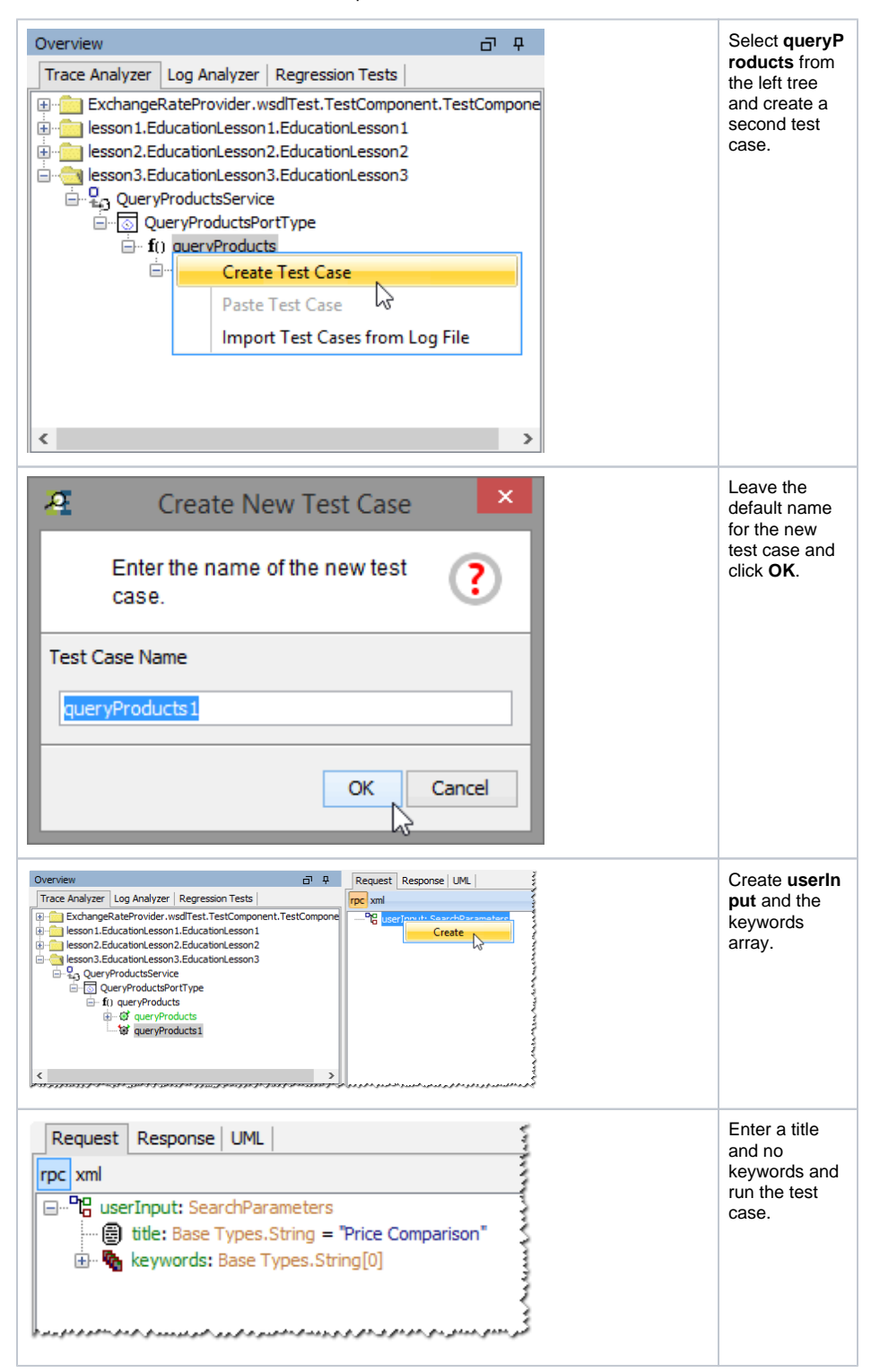

Switch to the UML tab and navigate to **Create Keywords Pattern**. Note, that now the branching expression and the control flow differs from the previous test case.

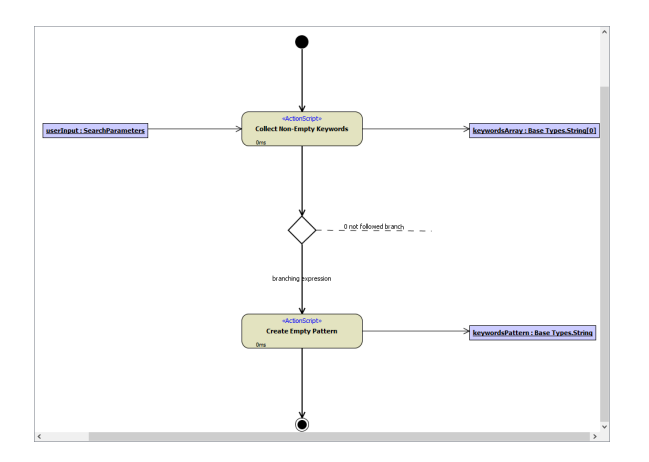